КЗ "Сарненська централізована система публічно шкільних бібліотек" Сарненської міської ради

Сектор інтернет-центру відділу обслуговування користувачів Сарненської центральної бібліотеки

# «Pobora 3 Microsoft office **Word**»

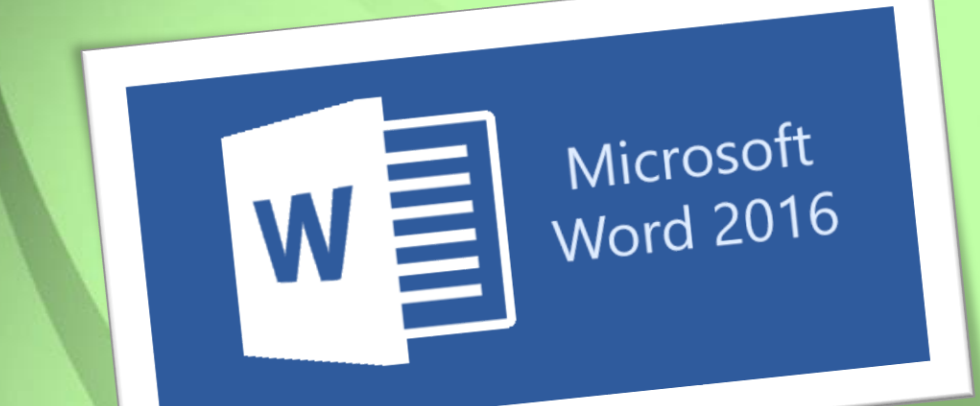

Сарни – 2021 рік

**Робота з Microsoft office Word**. – Сарни: КЗ "Сарненська централізована система публічно шкільних бібліотек" Сарненської міської ради; сектор інформаційних технологій та електронних ресурсів. – Сарни, 2021. – 45 с.

Інформація, викладена у цьому посібнику, призначена для користувачів-початківців з мінімальним рівнем комп'ютерної підготовки і є базовою. Це свого роду основа, швидко і самостійно створювати презентації.

**Відповідальна за випуск**: Лімонова Тетяна – завідувачка відділу обслуговування ЦБ

**Укладачі**: Гусарук Майя, бібліотекар Сарненської ЦБ Хомич Оксана, інженер-програміст Сарненської ЦБ.

> **© КЗ "Сарненська централізована система публічно шкільних бібліотек" Сарненської міської ради, 2021**

## **Зміст**

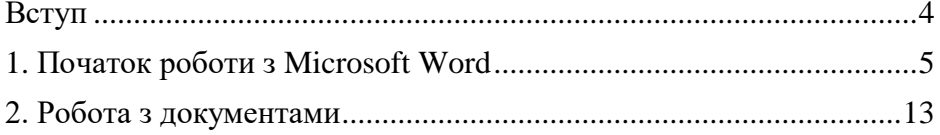

<span id="page-3-0"></span>У сьогоденні володіння новими інформаційними технологіями дуже актуальне, оскільки індустрія автоматизованого зберігання, пошуку, передачі і обробки інформації займає в сучасному суспільстві важливе місце. Для підготовки професійно оформлених документів застосовуються спеціальні програми – текстові редактори, які дають можливість не тільки набирати текст, а й використовувати при цьому різні шрифти, впроваджувати в документи таблиці і графічні зображення, домагатися дотримання норм правопису. При цьому користувач має практично повне уявлення про те, яким буде виглядати результат роботи на папері, і може досягти максимальної виразності своїх документів, навіть не будучи професіоналом.

Одним з найбільш широко використовуваних програмних інструментів для роботи з документами в даний час є текстовий редактор Word, що входить до складу популярного інтегрованого пакету програм офісної технології Microsoft Office. Microsoft Word є повнофункціональною прикладною програмою редагування і обробки текстової та графічної інформації, створення документів, як в електронному вигляді, так і у вигляді друкованих копій, і може застосовуватися у видавничій справі для верстки книг будьякої складності. З великого числа можливостей програми в навчальному посібнику відображені тільки основні.

Інтерфейс простий і зрозумілий. Панель завдань містить взаємопов'язані і взаємозалежні елементи. Програма містить не тільки численні й розвинені засоби роботи з текстом, але також включає безліч інших функцій, необхідних для ефективної роботи, тобто, можна легко складати таблиці або перетворювати текст в табличну форму, вставляти ілюстрації (малюнки, фотографії, діаграми) і маніпулювати ними (масштабувати, повертати, обрізати і т.д.), використовувати шаблони документів, застосовувати до фрагментів документа елементи оформлення у вигляді кольорових заливок, ліній, рамок і фонів.

4

#### **1. Початок роботи з Microsoft Word**

<span id="page-4-0"></span>Програма Word входить до пакету Microsoft Office і призначена для роботи з різноманітними текстовими документами. Word дозволяє:

- створювати текстові документи будь-якої складності та спрямування: юридичні; науково-технічні; фінансовоекономічні; художні тощо. Програма має достатньо інструментів, використання яких суттєво полегшує вирішення багатьох завдань;
- редагувати та форматувати документи з метою полегшення їх розуміння і читання;
- додавати до текстів різноманітні ілюстративні матеріали: таблиці, діаграми, фотографії, малюнки та схеми тощо;
- використовувати численні та різноманітні вбудовані інструменти (для створення векторних рисунків, таблиць, діаграм, інструменти для редагування растрових малюнків тощо) дозволяють виконувати багато завдань без додаткового залучення спеціалізованих програмних продуктів;
- зберігати документи не тільки в форматі Word, але й в інших форматах. Наприклад, в форматі PDF, Веб-сторінок або шаблонів, що суттєво полегшує публікацію та розповсюдження документів;
- використовувати вбудовану мову програмування Visual Basic for Applications (VBA) для створення повнофункціональних додатків з інтерфейсом користувача у вигляді екранних форм з елементами керування.

Вище перераховані лише основні можливості Word, які можуть бути використані студентами і викладачами. Багато інших корисних і потужних можливостей відкриється у міру опанування цією чудовою програмою.

#### **Запуск Word**

Якщо істотна частина роботи на комп'ютері присвячена роботі з текстовими документами, то доцільно налаштувати зручний доступ до програми Word, її швидкий запуск і відкриття потрібного документа. Часто це один з останніх документів, з яким виконувалася робота.

Існує кілька способів запуску Word, але найбільш ефективним є запуск клацанням по значку Word на Панелі завдань (рис. 1). Попередньо значок Word необхідно закріпити на цій панелі.

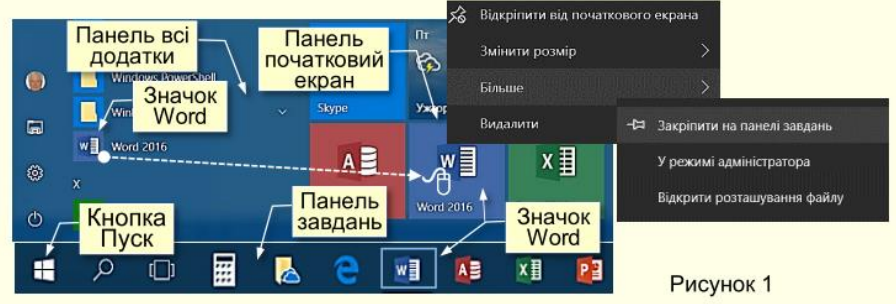

Значки всіх встановлених на комп'ютері програм відображаються на панелі Всі додатки, яка відкривається після клацання по кнопці Пуск, розташованої в лівому нижньому кутку екрану. Додатки (програми) на цій панелі розташовуються відповідно до їх назв за абеткою. Отже, для пошуку необхідної програми потрібно витратити деякий час. Для полегшення пошуку потрібних програм їх закріплюють на Початковому екрані, який знаходиться праворуч від панелі Всі додатки. Для цього значок програми з панелі додатків необхідно перетягнути на початковий екран, при цьому значок перетворюється на плитку.

Для запуску програми досить натиснути відповідну плитку.

Щоб закріпити значок програми на панелі завдань, яка розташовується в нижній частині екрана праворуч від кнопки Пуск, необхідно натиснути правою кнопкою мишки на значок потрібної програми на панелі додатків або на плитці із контекстного меню (рис. 1) вибрати Більше → Закріпити на панелі завдань.

Зручність запуску програм з панелі завдань полягає в тому, що:

 панель завдань, а отже і розташовані на ній значки програм, завжди відображаються на екрані та не перекриваються іншими елементами;

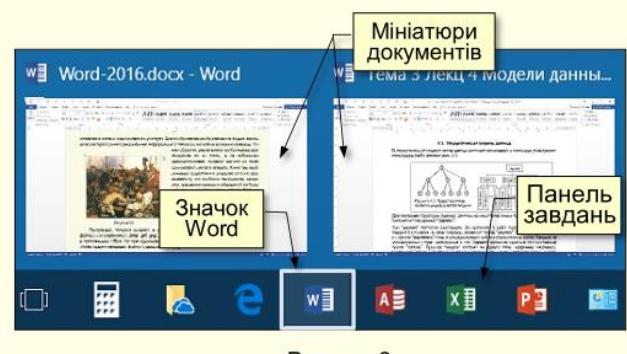

Рисунок 2

- програма запускається одним клацанням по її значку;
- при клацанні правою кнопкою по значку розгортається список з назвами документів, які відкривалися останніми;
- якщо відкрито кілька документів, то при наведенні покажчика на значок програми на екрані відображаються їх мініатюри (рис. 2), що дозволяє швидко вибрати потрібний документ.

## **Інтерфейс**

*Інтерфейс* — це сукупність інструментів (команд), за допомогою яких користувач взаємодіє з комп'ютерною програмою.

Програма Word запускається після клацання по її значку (рис. 1, 2) і відкривається в стандартному для додатків Microsoft Office вікні (рис. 3), в якому відображається текстовий документ й інструменти для роботи з ним.

До основних елементів інтерфейсу Word відносяться (рис. 3):

*Рядок заголовка* завжди відображається у верхній частині вікна і відповідає назві (імені) документа.

*Кнопки керування розмірами вікна* завжди знаходяться в його правій верхній частині.

*Кнопки команд.* Користувач керує Word за допомогою команд (інструментів). Команди прикріплені до кнопок, які являють собою значки (піктограми) – невеликі прямокутники зі стилізованими (умовними) зображеннями. Ці зображення відповідають командам, що робить інтерфейс інтуїтивно зрозумілим, тобто тільки із зображення можна зрозуміти, яка команда буде виконана при натисканні конкретної кнопки.

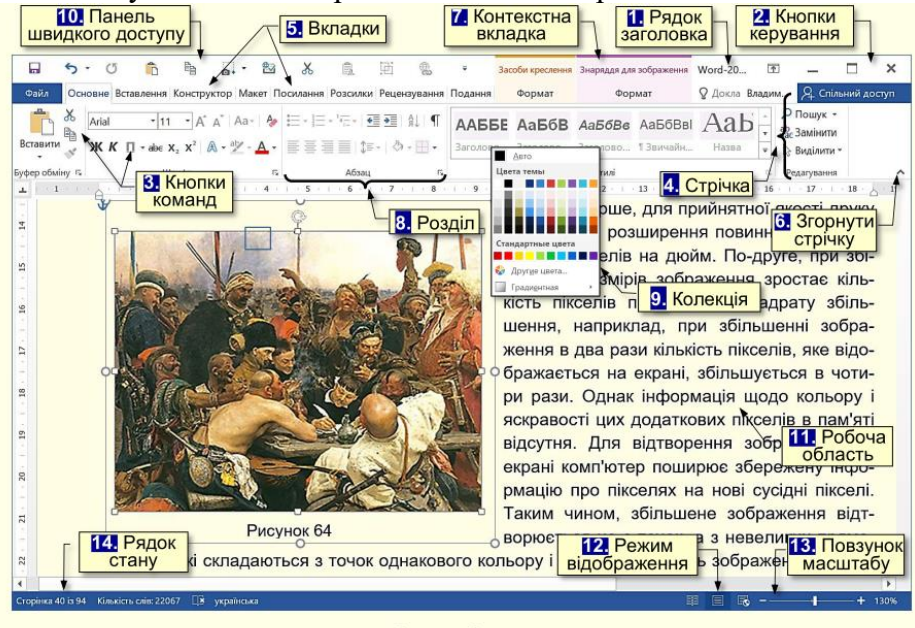

Рисунок 3

 $\overline{X}$   $\overline{K}$   $\overline{\mathbf{u}}$   $\overline{\mathbf{v}}$  abe  $X_2$   $X^2$ Жирний (Ctrl+B) Застосування жирного накреслення до тексту. Рисунок 4

Якщо на секунду затримати курсор миші над кнопкою, то вона виділиться кольором і під нею з'явиться віконце з текстом підказки (контекстна підказка) щодо призначення тієї чи іншої команди (рис. 4). У підказці також наводиться поєднання клавіш, одночасне натискання яких приводить до виконання команди. Це дуже зручно і дозволяє швидко запам'ятати найбільш часто

використовувані в роботі комбінації клавіш. Користь полягає в істотній економії часу. Зазвичай підказки включені за промовчанням. Всього в Word близько 1650 команд. Всі вони розподілені за функціональним принципом і розміщені на стрічках. При наведенні покажчика миші на кнопку вона виділяється кольоровою рамкою.

**4. Стрічка** являє собою смугу, яка розташовується у верхній частині вікна програми Word. На стрічці розміщуються кнопки команд. Оскільки команд дуже багато, то вони за функціональною ознакою згруповані та розміщені на різних стрічках. Спочатку (за промовчанням) таких основних стрічок 14.

Назва кожної стрічки відображається на вкладці (ярлику) 5. На екрані після клацання по відповідній вкладці відображається тільки одна стрічка. Змінити розташування стрічки на екрані неможливо, але для збільшення розмірів робочої області стрічку можна згорнути: - або натиснувши значок **6. Згорнути стрічку** ˄ на правому кінці стрічки; - або сполученням клавіш Ctrl+F1.

При цьому на екрані відображаються тільки назви вкладок. Клацання по назві будь- якої вкладки розгортає відповідну стрічку.

**5. Вкладки** – назви стрічок, які об'єднують командні кнопки за функціональним принципом, наприклад, вкладка Подання містить команди, за допомогою яких можна змінювати відображення документа на екрані. Одна з вкладок на стрічці завжди активна.

Крім основних вкладок, відповідно до поточного стану виділеного об'єкта на стрічці автоматично можуть з'являтися **7. Контекстні вкладки,** наприклад, якщо в документі виділити рисунок, то автоматично з'явиться вкладка Засоби креслення.

Для активізації певної стрічки з інструментами необхідно клацнути на назві її вкладки. Якщо покажчик миші знаходиться в межах стрічки, то перехід між вкладками можна здійснити прокручуванням коліщатка миші, звичайно, якщо таке є. Можна також використовувати поєднання клавіш. Для цього необхідно

9

натиснути клавішу ALT, поряд з назвами вкладок з'являться літери (рис. 5).

Якщо натиснути клавішу з літерою, то стане активною відповідна вкладка, наприклад, якщо натиснути клавішу Е, утримуючи клавішу ALT, то стане активною вкладка Основне. Одночасно біля кнопок цієї вкладки з'являться літери або цифри (рис. 6).

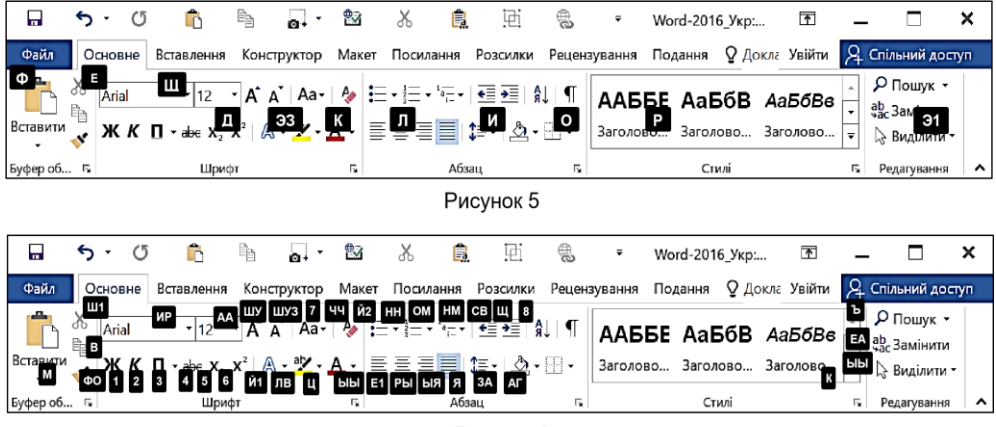

Рисунок 6

Натискання клавіш з цими літерами призводить до застосування відповідної команди до виділеного об'єкта. Наприклад, натискання клавіші 2 форматує виділений текст курсивом.

**8.Розділи**. Щоб прискорити доступ до потрібних команд, інструменти на стрічках додатково об'єднані за функціональною ознакою в розділи. Наприклад, в розділі Шрифт вкладки Основне зосереджені основні інструменти для роботи зі шрифтами: вибір накреслення і розміру шрифту, його колір і т. п. Всі розділи мають назви.

**9.Колекції**. Справа поруч з деякими командними кнопками є трикутник, клацання по якому відкриває Колекцію. Колекція являє собою сукупність різновидів певного командного елемента.

Наявність трикутника поруч з командною кнопкою свідчить про наявність колекції.

Наприклад, на рис. 7 зліва представлена колекція для командної кнопки Колір шрифту, а праворуч – колекція для командної кнопки Ефекти фігур, причому остання колекція складається з кількох панелей.

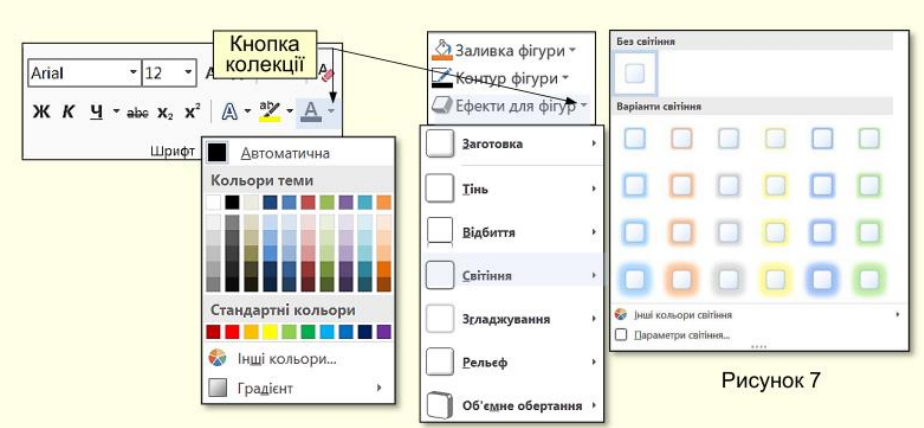

У використанні колекцій закладений принцип – що бачу, то і отримую, який дозволяє істотно скоротити час досягнення необхідного результату. Цей принцип працює у такий спосіб. Перш за все потрібно виділити елемент документа (фрагмент тексту, рисунок, таблицю і т. п.). Наприклад, виділений фрагмент тексту. Далі необхідно відкрити потрібну колекцію і переміщати покажчик миші по її елементах, наприклад, по прямокутниках різного кольору. При цьому фрагмент тексту буде фарбуватися в колір елемента колекції, над яким знаходиться вказівник миші. Користувач відразу бачить зміну елемента і може швидко прийняти потрібне рішення, для цього досить клацнути по вибраному елементу колекції.

Колекції можуть мати різну форму і розміри. Вони можуть бути схожі на меню, що розкриваються і навіть мати структуру стрічки, на якій розміщується зміст колекції.

**10. Панель швидкого доступу.** Зазвичай, щоб отримати доступ до команди, необхідно активізувати певну вкладку, а може ще й контекстну вкладку, знайти і натиснути відповідний значок команди. Це призводить до втрати часу, особливо для команд, розташованих на різних стрічках, які використовуються найбільш часто. Для того, щоб отримати швидкий і зручний доступ до команд з різних вкладок, у яких частіше виникає необхідність, використовується Панель швидкого доступу. Ця панель розташовується у верхній лівій частини вікна програми (рис. 3). Панель швидкого доступу можна налаштовувати під потреби користувача: змінювати розмір і положення панелі, додавати або видаляти кнопки команд.

**11. Робоча область** займає найбільшу центральну частину вікна і призначена для відображення робочого документа. Під робочою областю розташовується смуга з кнопками, які дозволяють керувати відображенням робочого документа у вікні.

**12. Кнопки режиму** відображення документа у вікні. Виконання певної роботи з документом зручно проводити у відповідному режимі його відображення на екрані. Наприклад, читання документа зручно проводити в Режимі читання. В цьому режимі приховуються всі інструменти, а документ займає все вікно. У режимі Розмітка сторінки відображається як сам документ, так й інструменти для роботи з ним (рис. 3).

**13. Повзунок масштабу**, переміщення якого у бік + або – дозволяє збільшувати або зменшувати масштаб відображення документа у вікні.

**14. Рядок стану** розташовується в нижній правій частині вікна і відображає основні відомості про документ: поточну сторінку, загальну кількість сторінок у документі, кількість слів у документі або у виділеному фрагменті тексту, поточну мову введення тощо.

### **Глава 2. Робота з документами Створення нового документа**

<span id="page-12-0"></span>При кожному запуску програми Word в оперативній пам'яті комп'ютера автоматично створюється порожній файл нового документа і у вікні відображається порожня сторінка. За промовчанням цьому файлу присвоюється ім'я, яке відображається в Рядку заголовка. Програма Word створює файл з ім'ям Документ 1. У загальному випадку для запуску програми Word з метою створення порожнього файлу необхідно виконати команду Пуск  $\rightarrow$ Усі програми → вибрати програму Word. Швидшим може виявитися запуск потрібної програми з Панелі швидкого запуску або з Області закріплених програм меню Пуск.

Існує кілька можливостей створення нового документа, з яких розглянемо три основних:

1.Новий документ. Порожній файл нового документа створюється в тому випадку, якщо необхідно задати всі параметри форматування самостійно, але для цього вимагається досить тривалий час і досвід роботи.

2.Шаблони. Шаблон – це документ-заготовка, в який потрібно додати актуальні дані. Шаблон забезпечить їх автоматичне форматування, яке використовується в документах стандартного типу, таких, як резюме, ділові листи, звіти тощо. Використання шаблону виправдано, коли користувач слабо уявляє собі структуру нового документа, або якщо в діловодстві часто використовуються документи типової структури.

3.З існуючого документа. Вже існуючий файл документа використовується для створення нового документа. Наприклад, для створення звіту про роботу за поточний рік можна використовувати звіт за попередній рік, змінивши в ньому лише деякі показники. При цьому основний зміст документа і його форматування залишається незмінним. Такий підхід дозволяє істотно скоротити час на підготовку документа.

Багаторазове використання існуючих документів і шаблонів шляхом їх редагування дозволяє істотно підвищити ефективність застосування комп'ютера

#### **Створення нового пустого файлу (документа)**

Як вже зазначалося, при запуску програми Word автоматично створюється порожній файл нового документа з параметрами, заданими за промовчанням. Тому в більшості випадків немає необхідності "вручну" створювати файл нового порожнього документа.

Така необхідність виникає, якщо програма вже запущена, відбувається робота з будьяким документом і потрібно паралельно створити новий документ. В цьому випадку для створення нового документа необхідно на вкладці Файл (рис. 20) вибрати опцію Створити, в центрі вікна двічі клацнути мініатюру Новий документ. Однак простіше це завдання можна вирішити комбінацією клавіш Ctrl + N. Після цього програма Word створить порожній файл документа, повністю готовий до роботи.

По суті використовується шаблон нового документа, параметри якого задані за промовчанням, наприклад, розміри полів документа, накреслення і розмір шрифту тощо. Як задати або змінити параметри документа за промовчанням розглянемо нижче.

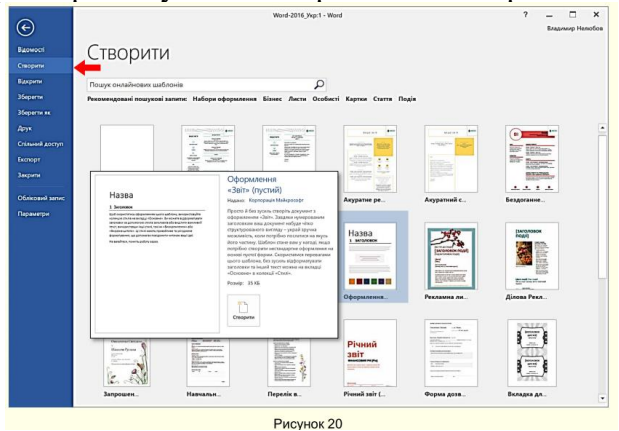

14

#### **Створення нового документа на основі існуючого документа**

Для створення нового документа на основі існуючого спочатку необхідно відкрити існуючий документ. Для цього на вкладці *Файл* (рис. 21) клацнути опцію *Відкрити*.

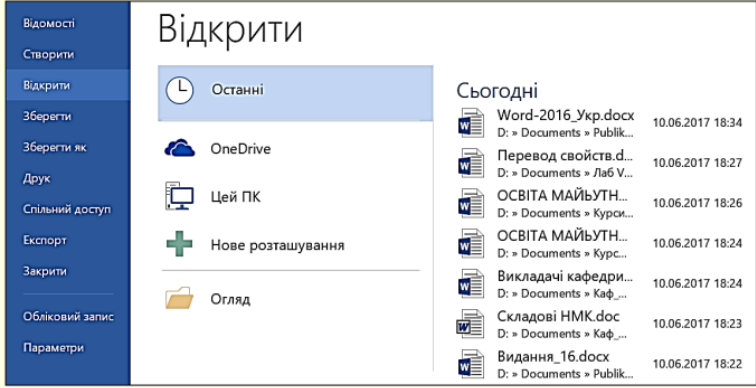

#### Рисунок 21

Буде відображена область *Відкрити*, в якій необхідно знайти потрібну папку і вибрати потрібний файл. Щоб відкрити вибраний документ досить двічі клацнути по його значку. Відразу можна розпочати зміну існуючого документа, але це буде означати, що стара редакція документа буде втрачена. Тому доцільно старий документ зберегти під новим ім'ям командою *Файл → Зберегти як*. По суті, останньою дією буде створено новий документ на основі існуючого документа, причому існуючий документ залишиться в пам'яті комп'ютера в початковому вигляді.

### *Щоб не зіпсувати існуючий потрібний документ, новий документ доцільно відразу зберегти під новим ім'ям*

#### **Збереження файлу нового документа**

Існують важливі (золоті) правила при роботі на комп'ютері, одне з яких говорить:

*необхідно зберігати новий документ на диску відразу після його створення*. Цього правила слід дотримуватися незалежно від способу створення документа.

Дії із збереження нового документа залежать від способу його створення.

Дії для *збереження Нового документа або документа на основі шаблону:*

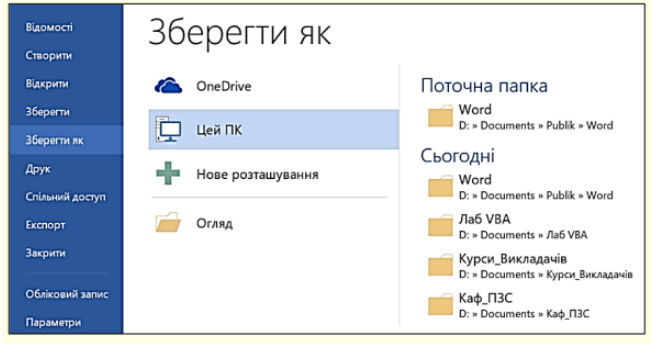

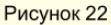

- 1. Натиснути кнопку Зберегти у вигляді дискети <sup>1</sup> на **Панелі** *швидкого доступу* (рис. 1), або виконати команду *Файл → Зберегти*, або натиснути клавіші *Shift + F12*. Відкриється вікно *Зберегти як* (рис. 22), в якому необхідно відкрити потрібну папку.
- 2. Папка відкриється у вікні *Збереження документа*, наприклад, на рис. 23 відкрита папка Word.

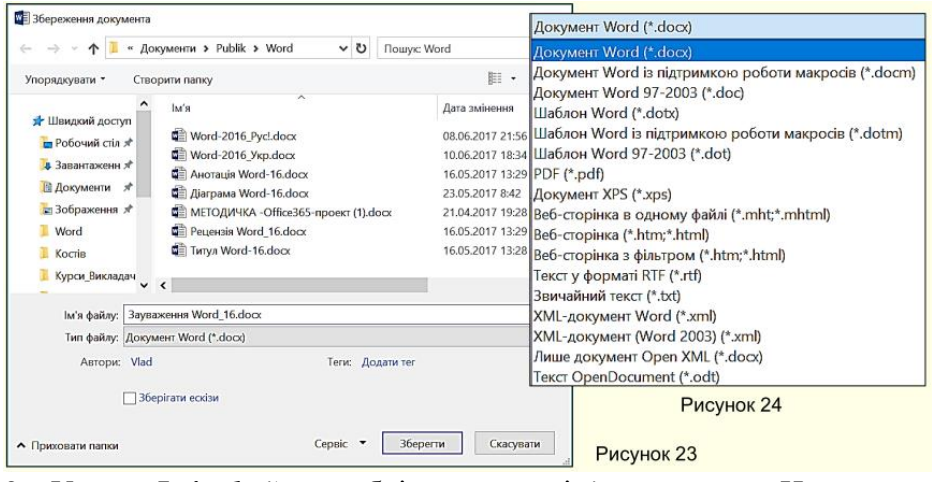

- 3. У поле *Ім'я файлу* необхідно ввести ім'я документа. Нагадаємо, що ім'я файлу повинне відповідати змісту документа.
- 4. Важливим може бути тип файлу, який вибирається зі списку в нижній частині вікна. Можливі типи файлу для текстового документа наведено на рис. 24. Тип файлу залежить від подальшого використання документа. Якщо ніяких особливих вимог до документа не ставиться, то можна погодитися з типом файлу за промовчанням. Якщо, наприклад, передбачається продовжити роботу з документом, використовуючи попередню версію програми, то необхідно вибрати тип файлу *Документ Word 97-2003*, інакше файл цими програмами взагалі відкрити буде неможливо. Потрібно бути готовим і до того, що документи, відкриті в програмах попередніх версій, можуть втратити певні елементи форматування.
- 5. Клацнути по кнопці *Зберегти*. Файл нового документа буде збережений на жорсткому диску, а його ім'я з'явиться в рядку заголовка вікна програми.

Для *збереження документа на основі існуючого файлу* необхідно виконати команду *Файл → Зберегти як*, після чого відкриється вікно *Зберегти як* (рис. 22), в якому необхідно виконати дії, починаючи з п. 1.

#### **Режими перегляду документів**

Режим перегляду документів обираються на вкладці *Подання* (рис. 25) або кнопками керування режимом відображення в лівій нижній частині вікна (рис. 3).

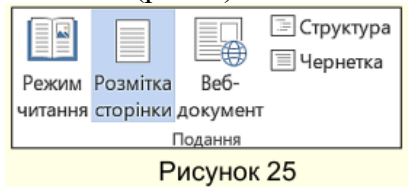

У режимі *Розмітки сторінки* (рис. 25) доступні всі інструменти форматування. Документ в робочій області розбитий на сторінки, які розділені полями. Робоча область зверху і зліва обмежується лінійками. Екранне подання документа відповідає тому: в якому вигляді документ буде надрукований. Режим зручний для робіт щодо форматування тексту, призначеного для друку. Радимо обирати для роботи саме цей режим відображення документа.

*Режим читання* призначений для максимальної зручності читання документа. Присутність кнопок команд мінімізовано, а робоча область займає максимум простору. У цьому режимі форматування документа змінюється в залежності від масштабу відображення документа і співвідношення сторін монітора. Воно суттєво відрізняється від того, як він буде надрукований. Перегортання документа проводиться в горизонтальній площині.

У режимі читання доступний ряд налаштувань, які можна

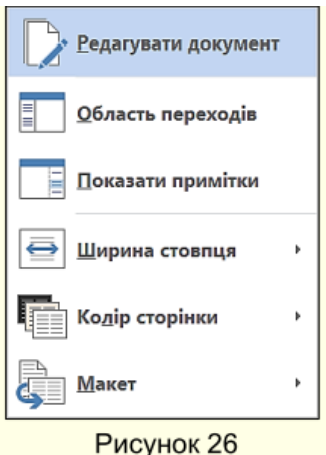

змінювати в діалозі (рис. 26), що відкривається в режимі читання клацанням по вкладці *Подання* у верхній лівій частині екрана. Для виходу з режиму *Читання*  необхідно клацнути клавішу *Esc*.

Режим *веб-документ* використовується для роботи з документами, призначеними для публікації в мережі Інтернет. У режимі вебдокумента екранне уявлення не збігається з друкованим, тому що попередньо не відомо, яким засобом перегляду (браузером) і на екрані якого розміру буде

відображатися документ. Поняття друкованої сторінки для електронних документів не має сенсу, тому форматування документа на екрані є відносним.

*Чернетка* – режим відображення документа, призначений для набору тексту без форматування і вставки різних об'єктів (рисунків, таблиць), відображається тільки смислова частина документа без реквізитних елементів оформлення (колонтитули, виноски тощо). Тут відсутня вертикальна лінійка, границі та поля документа. Розрив сторінки показується точковою горизонтальною лінією. Мінімалізм цього режиму дозволяє краще зосередитися на наборі тексту. Режим зручний на ранніх етапах розробки документа (введення тексту, редагування, рецензування). В цьому режимі операції з об'ємними документами проходять швидше.

Режим *Структура документа* використовується при роботі з об'ємними і складними за структурою документами.

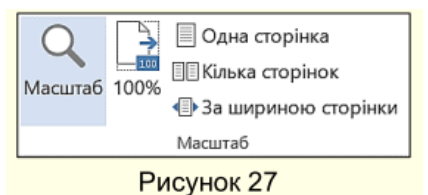

Те, як документ відображається у вікні, залежить і від обраного масштабу, який встановлюється на вкладці *Подання* у групі *Масштаб* (рис.27) або

повзунком зміни масштабу в правому нижньому кутку вікна програми (рис.3). Більш точно встановити параметри масштабу можа в діалозі (рис.28), який відкривається після клацання по кнопці *Масштаб* (рис. 27). Найбільш повно документ відображається в робочій області при виборі масштабу по ширинв сторінки або по ширині тексту.

Програма Word дозволяє одночасно відкрити кілька документів. Це дає можливість легко копіювати елементи з одного документа в інший. Імена всіх відкритих документів відображаються на панелі завдань вікна Windows при наведенні покажчика миші на значок програми (рис. 21).

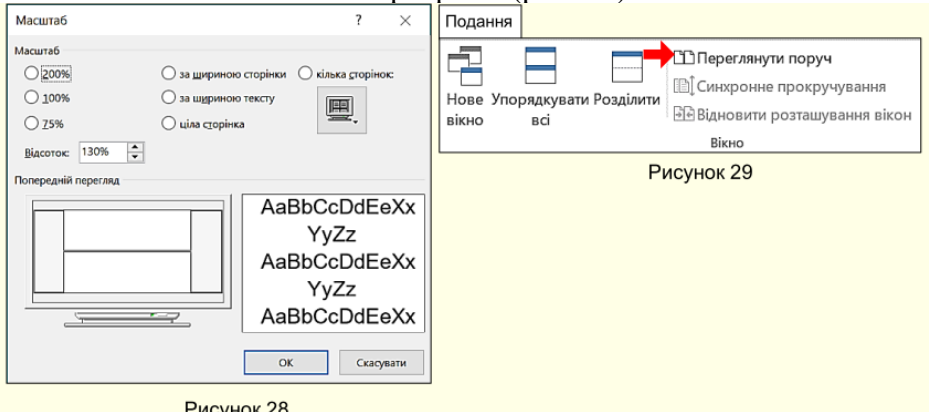

#### **Упорядкування кількох вікон**

Для роботи з кількома документами їх вікна повинні бути відкриті на екрані одночасно. Щоб відобразити на екрані одночасно кілька вікон, документи необхідно відкрити і на вкладці *Подання у*  розділі *Вікно* вибрати команду *Переглянути поруч* (29 рис.). Документи відобразяться по горизонталі так, як показано на (рис. 30). Таке розташування вікон особливо зручно для різних документів на моніторах зі співвідношенням сторін 16/9 і 16/10.

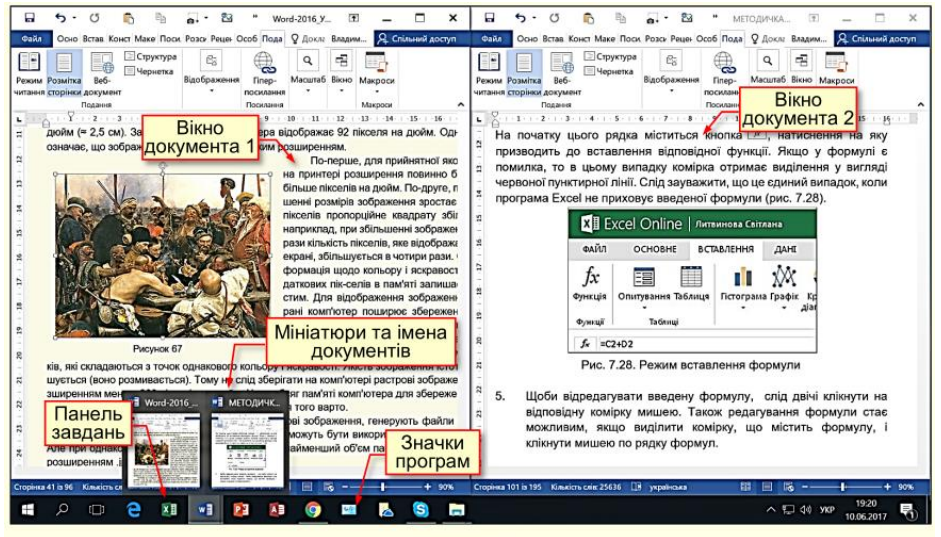

#### Рисунок 30

Вікно кожного документа має власний стрічковий інтерфейс. Цей режим зручний, коли необхідно копіювати частину одного документа в інший. Документи у вікнах можна прокручувати незалежно один від іншого. Природньо, складно працювати одночасно більше, ніж з двома документами, тому всі непотрібні документи необхідно звернути на панель задач за допомогою кнопки - . Взагалі всі непотрібні документи краше закрити. Це може істотно збільшити швидкість роботи комп'ютера, особливо, якщо він має невелику оперативну пам'ять.

Щоб вікна різних документів розташувалися одне над іншим, необхідно обрати команду *Упорядкувати всі* (рис. 29). Таке розташування вікон зручно для моніторів з співвідношенням сторін 4/3.

Для порівняння між собою кількох версій одного документа необхідно відкрити обидві версії і вибрати команду *Вікно → Поруч*. Прокручуванням встановити обидві версії документа у вихідну позицію і в обох вікнах натиснути кнопку *Синхронне прокручування* (рис. 29). Після чого прокручування документа в одному вікні синхронно прокручує документ в іншому вікні.

Щоб переміщати або копіювати елементи з однієї частини того самого документа в іншу його частину, зручно, щоб документ був розділений на дві частини з незалежною прокруткою кожної з них. Для цього необхідно відкрити документ і виконати команду Подання → Вікно → Розділити. Вікно документа буде мати такий вигляд, як на рис. 31. Вікно має загальний стрічковий інтерфейс, проте кожну частину документа можна прокручувати і правити незалежно від іншої частини.

#### **Копіювання і переміщення об'єктів**

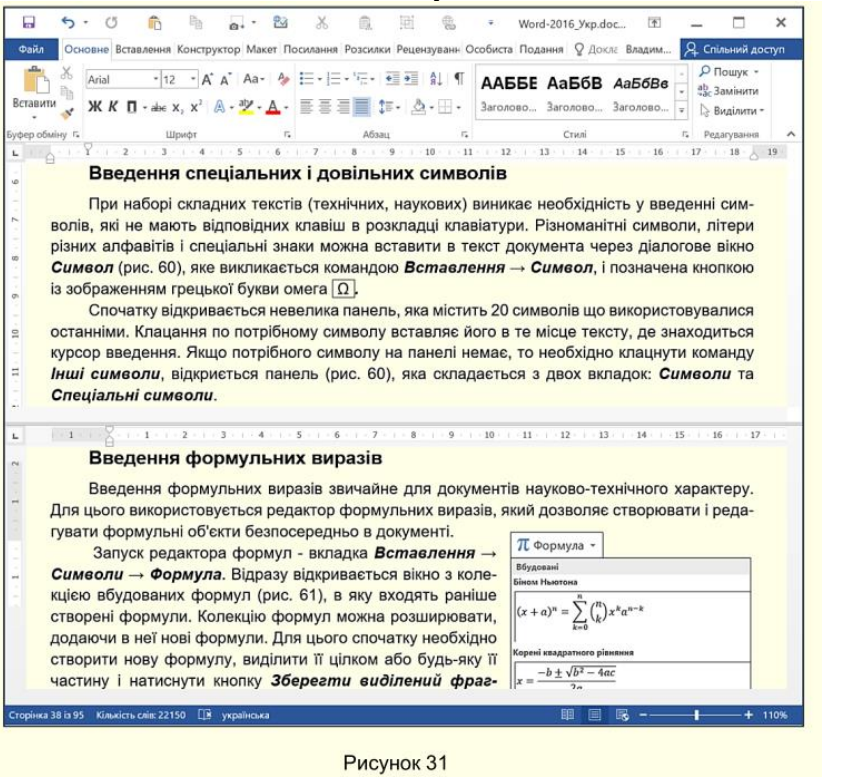

Копіювання і переміщення об'єктів найбільш часто використовується в двох випадках:

- 1. Об'єкт, створений в документі, необхідно скопіювати або перемістити в інше місце того самого документа.
- 2. Об'єкт, створений в одній програмі MS Office, необхідно розмістити в документі, створеному іншою програмою. Наприклад, таблицю або діаграму з книги Excel перемістити в документ Word.

В обох випадках використовуються загальні прийоми: операція перетягування Drag and drop (візьми і кинь); - буфер обміну Office.

Для різних випадків копіювання операція перетягування має свої особливості:

1. Переміщення об'єкта в межах видимої частини документа, зазвичай в межах однієї сторінки. Виділити об'єкт і перетягнути його на нове місце лівою кнопкою миші. Якщо необхідно скопіювати об'єкт, то його потрібно перетягнути правою кнопкою миші, а в кінці операції з контекстного меню обрати команду *Копіювати*.

2. Переміщення або копіювання об'єкта в іншу частину документа, яка невидима в даний момент. Розділити вікно документа (рис. 31). В одній частині вікна повинен розташовуватися об'єкт, а в іншій частині - місце, куди він має бути вставлений. Потім об'єкт виділяється і перетягується лівою чи правою кнопкою миші в залежності від необхідної дії. 3.

Переміщення або копіювання об'єкта з одного документа в інший документ MS Office. Впорядкувати вікна документів (рис. 30). У вікні документа джерела знайти необхідний об'єкт, а у вікні документа Кнопка приймача – місце, куди його необхідно перемістити або вставити. Буфера

Виділити об'єкт і перетягнути його на потрібне місце в інше вікно лівою чи правою кнопкою миші.

Спосіб **Drag and drop** зручний, якщо операція копіювання або переміщення виконується з одним невеликим об'єктом. Однак для подібних операцій з великими об'єктами, наприклад, текст на кількох сторінках, або коли необхідно скопіювати або перемістити відразу кілька об'єктів, причому одні з них потрібно скопіювати, а інші перемістити, спосіб Drag and drop не підходить. У цьому випадку зручно використовувати буфер обміну Office. Буфер обміну Office працює аналогічно буферу обміну Windows, але може містити до 24 об'єктів.

Щоб скопіювати або вирізати об'єкт в буфер обміну Office, необхідно:

1. Виділити об'єкт.

2. Виконати одну з таких дій:

- вибрати команду Основне → Копіювати або Основне  $\rightarrow$  Вирізати;

-натиснути комбінацію клавіш Ctrl + С (для копіювання) або Ctrl  $+ X$  (для вирізання);

-клацнути по об'єкту правою кнопкою миші й з контекстного меню обрати потрібну команду.

При вирізанні або копіюванні об'єкта Office вставити його у власний буфер обміну (рис. 32). Після того, як в буфері виявиться 24 об'єкти, Office буде видаляти по черзі ті об'єкти, які були скопійовані першими, замінюючи їх новими. Якщо вимкнути комп'ютер, буфер обміну очиститься.

#### **Вставлення об'єктів з буфера обміну Office**

Щоб вставити об'єкт, який міститься в буфері обміну Office, необхідно:

1. Встановити курсор введення в те місце документа, в яке потрібно вставити об'єкт.

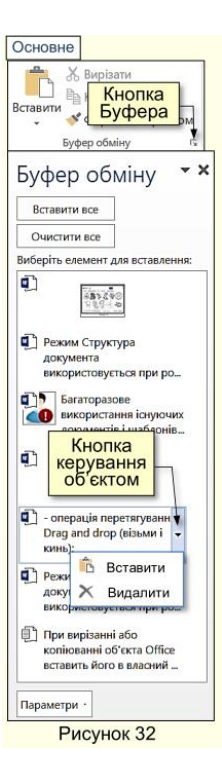

2. Відкрити Буфер обміну, натиснувши маленьку стрілку праворуч від кнопки Буфер обміну на вкладці Основне (рис. 32).

На екрані відобразиться панель Буфер обміну з мініатюрами об'єктів, які знаходяться в ньому (рис. 32).

- 3. Клацнути по мініатюрі об'єкта, який необхідно вставити. Об'єкт буде вставлений в документ.
- 4. Встановити курсор на місце вставки і натиснути кнопку Вставити на вкладці Основне або клавіші Ctrl + V.

Після завершення операції вставки вихідний і вставлений об'єкти будуть існувати незалежно один від одного. Тобто, зміни, що вносяться у вихідний об'єкт, ніяк не відобразяться на його копії.

Для видалення об'єкта з буфера необхідно вибрати команду *Видалити* з меню, яке відображається після клацання на трикутнику поряд з мініатюрою в буфері (рис. 32), або просто виділити мініатюру об'єкта і натиснути клавішу *Delete*. Щоб видалити всі об'єкти з буфера, необхідно обрати команду *Очистити все* на панелі буфера.

## **Вставлення об'єктів зі зв'язуванням**

Іноді необхідно, щоб в скопійованому об'єкті автоматично відбувалися всі зміни, які вносяться у вихідний об'єкт. Наприклад, при вставці в документ Word діаграми з книги Excel доцільно зробити вставку зі зв'язуванням. Надалі всі зміни, що вносяться до діаграми на аркуші Excel, автоматично відобразяться у зв'язаній діаграмі в документі Word. Для цього необхідно виконати такі дії:

1. У документі-джерелі виділити вихідний об'єкт і скопіювати його

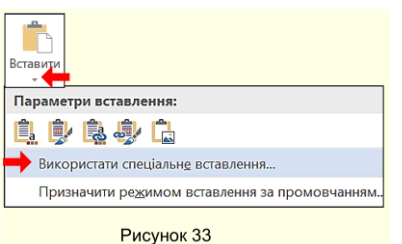

в буфер обміну. Наприклад, діаграму Excel.

2. Відкрити документ-приймач і встановити курсор в місце вставки. Наприклад, документ Word.

3. На вкладці *Основне* розкрити кнопку *Вставити* (трикутник під

кнопкою) і виконати команду *Параметри вставлення Використати спеціальне вставлення* (рис.33).

Відкриється діалогове вікно *Спеціальне вставлення* (рис. 34).

4. У діалозі Спеціальне вставлення обрати: перемикач Зв'язати;

- тип об'єкта повинен відповідати типу вихідного об'єкта. Наприклад, якщо вихідний об'єкт таблиця Excel, то Аркуш Microsoft Excel (об'єкт) необхідно вибрати в полі Як. 5. Натиснути кнопку ОК.

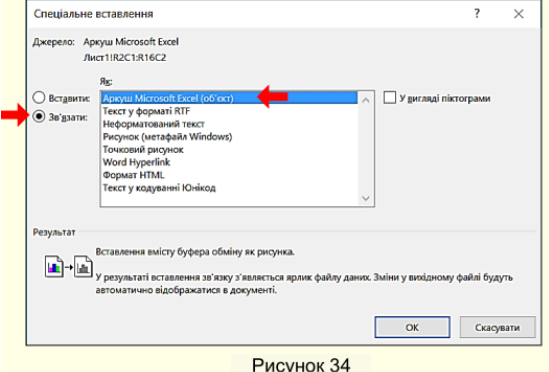

 **Отримання довідки**

При виникненні запитань стосовно роботи з програмою Word можна отримати довідку, натиснувши клавішу **F1.** Відкривається діалог довідкової системи (рис. 35). У поле пошуку вводяться ключові слова запитання, наприклад, *Шаблон документа,* і після натискання кнопки Довідка з пошуку в вікно будуть виведені статті з вмістом, відповідним, на «думку» системи ключовими словами

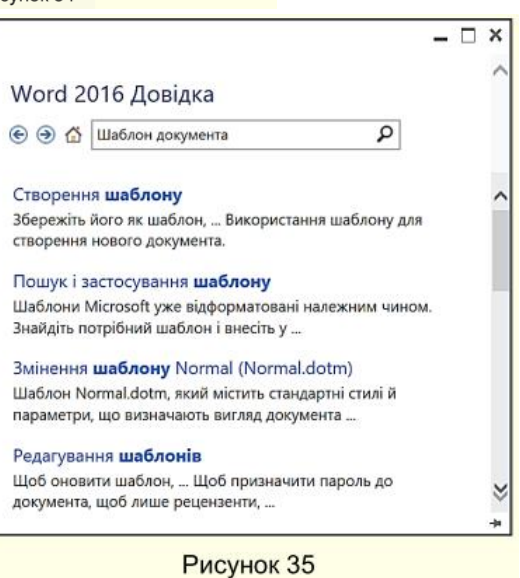

запитання. Необхідно вибрати і прочитати потрібну статтю.

Меню **Главная**: Вкладка **«Шрифт»**

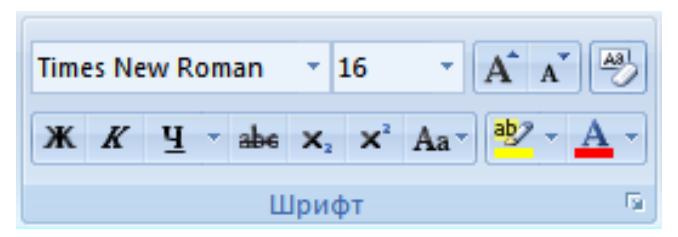

Вкладка «Шрифт» є у всіх програмах Microsoft Office. З її допомогою можна змінити шрифт або розмір шрифту і так далі. Так виглядає вкладка «Шрифт». З її допомогою Ви можете:

**Times New Roman** натиснувши на стрілочку праворуч, вибрати шрифт із запропонованих;

$$
\overline{\mathbf{11}} \qquad \mathbf{1}
$$

натиснувши на стрілочку праворуч, вибрати розмір шрифту;

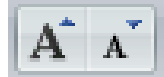

збільшити або зменшити розмір шрифту;

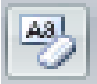

видалити будь-яке форматування з виділеного фрагмента вашого тексту;

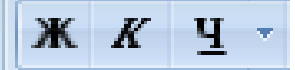

застосувати до тексту виділеного фрагмента

**напівжирне**, *курсивне* накреслення та підкреслення виділеного тексту;

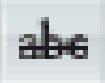

закреслити виділений текст;

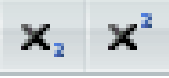

зробити виділений текст підрядковим<sub>2</sub> або

надрядковим $^2$ ;

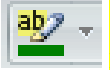

виділити текст маркером, вибравши колір виділення,

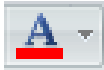

## вибрати колір шрифту.

Aa -  $\left| \begin{array}{c} A_2 \\ A_3 \end{array} \right| \equiv -\frac{1}{2} = -\frac{1}{2} - \frac{1}{2}$ Как в предложениях. все строчные ВСЕ ПРОПИСНЫЕ Начинать С Прописных иЗМЕНИТЬ РЕГИСТР

Змінює ваш виділений фрагмент речення чи тексту в маленькі або великі літери різними способами.

При виклику діалогового вікна (натисніть кнопку ) відкриється вікно редактора шрифту:

У вікні «Шрифт» більше можливостей налаштування шрифту. Тут можна вибрати шрифт, накреслення, розмір шрифту, колір тексту, інтервал між символами і так далі.

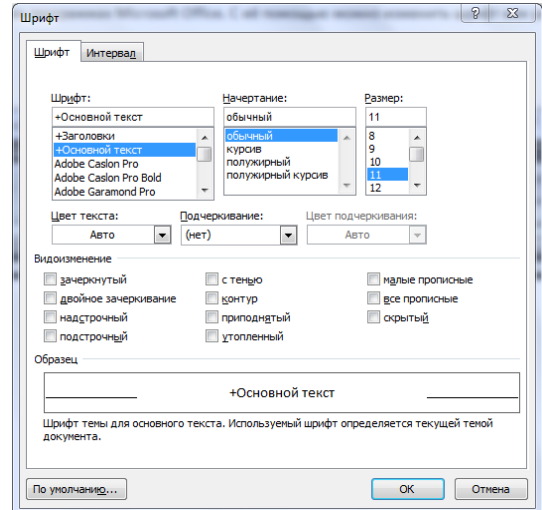

## **Меню Главная Вкладка Абзац Маркований список**

**1.** Для створення маркованого списку натисніть кнопку "Маркери" - в тексті з'явиться маркер, або встановлений за замовчуванням (чорний коло), або останній з використаних вами. Для вибору типу маркере необхідно натиснути на стрілку поруч із кнопкою "Маркери". У вікні, потрібно вибрати Вас тип маркера. Також, при

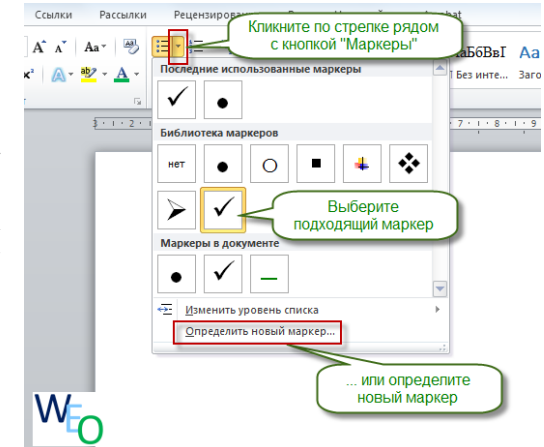

необхідності, ви можете визначити новий маркер, натиснувши на відповідну кнопку.

2. Новий маркер може бути заданий на основі символу одного з шрифтів, або на основі малюнка.

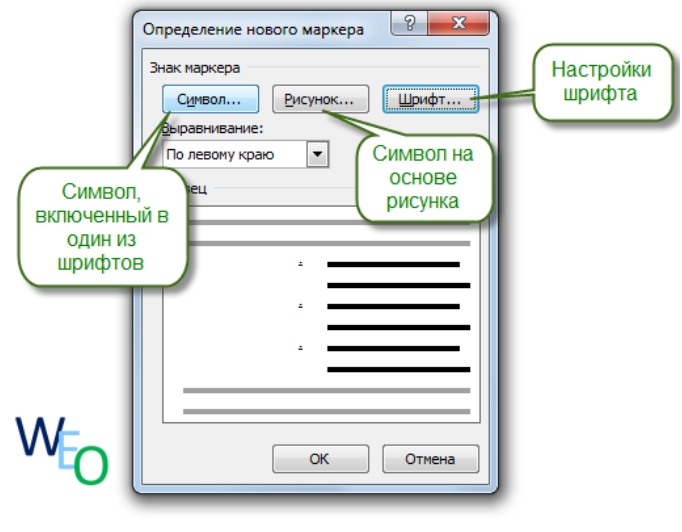

3. Найбільш оригінальні маркери можуть бути задані на основі малюнка. Натисніть кнопку "Малюнок", потім виберіть у списку прийнятний варіант і натисніть "ОК" в цій та наступній формі.

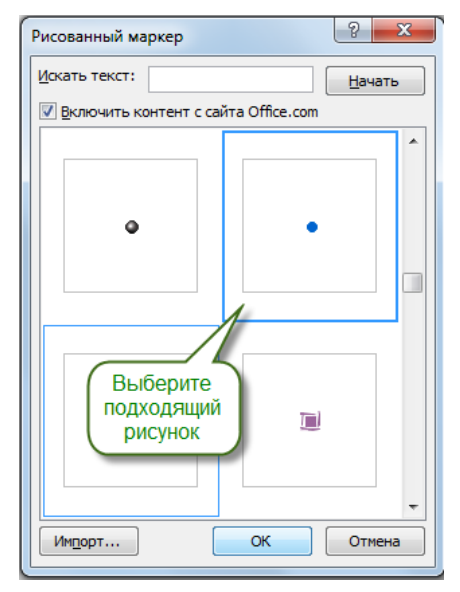

## **Нумерований список**

1. Для створення нумерованого списку натисніть кнопку "Нумерація" - в тексті з'явиться елемент нумерації, або встановлений за замовчуванням (число), або останній з використаних вами. Для вибору типу нумерації необхідно натиснути на стрілку поруч із кнопкою "Нумерація". У вікні, потрібно вибрати Вас тип нумерації. Також, при необхідності, ви можете визначити новий формат номера, натиснувши на відповідну кнопку.

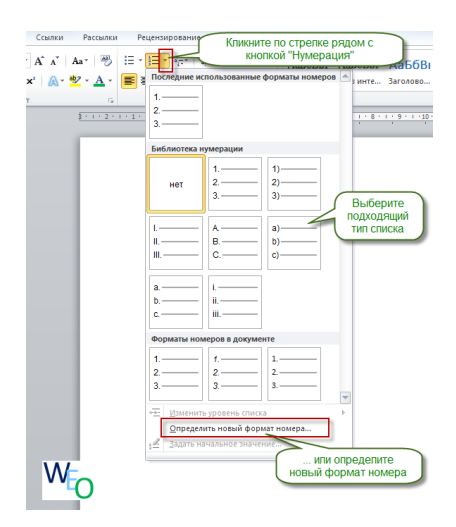

2. Новий маркер може бути заданий на основі чисел, букв або слів. В поле "Формат номера" ви можете адаптувати формат номера під свої потреби - замінити крапку на тире або прибрати її.

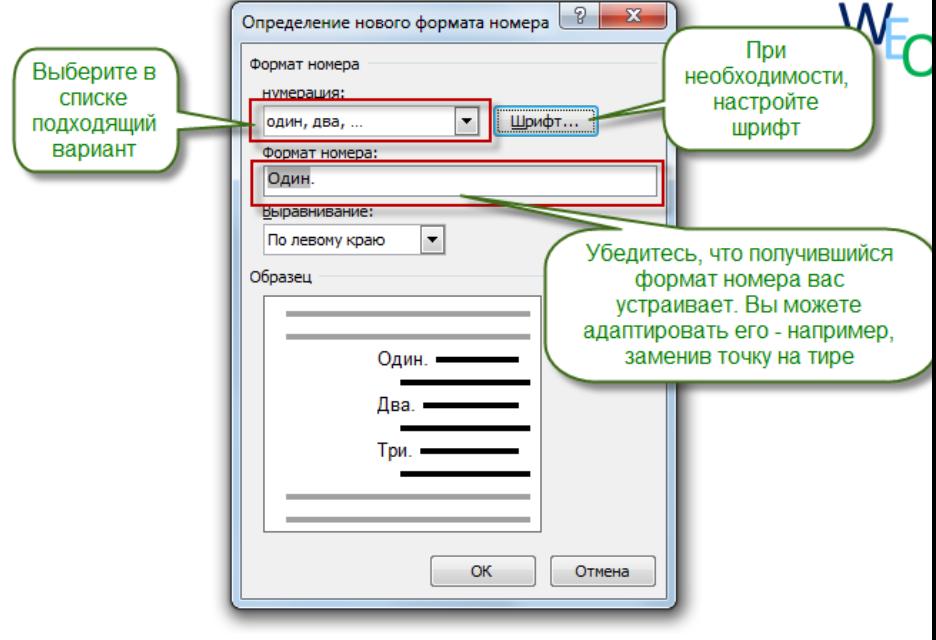

#### **Вирівнювання тесту**

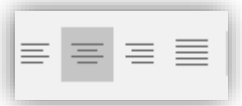

У Microsoft Word є чотири типи вирівнювання текстувирівнювання: **по лівому краю, вирівнювання по центру, вирівнювання по правому краю і вирівнювання по ширині.** Для того щоб вирівняти текст в Ворді, використовуються наступні кнопки в **Главная** вкладці **Абзац**:

**1. Як вирівняти текст по лівому краю?** Текст абзацу вважається вирівняним **по лівому краю**, коли він рівномірно вирівнюється по лівому полю. Щоб вирівняти лівий край тексту в Ворді, клацніть в будь-якому місці абзацу, або виділіть текст, який ви хочете вирівняти, і зробіть одну з наступних дій:

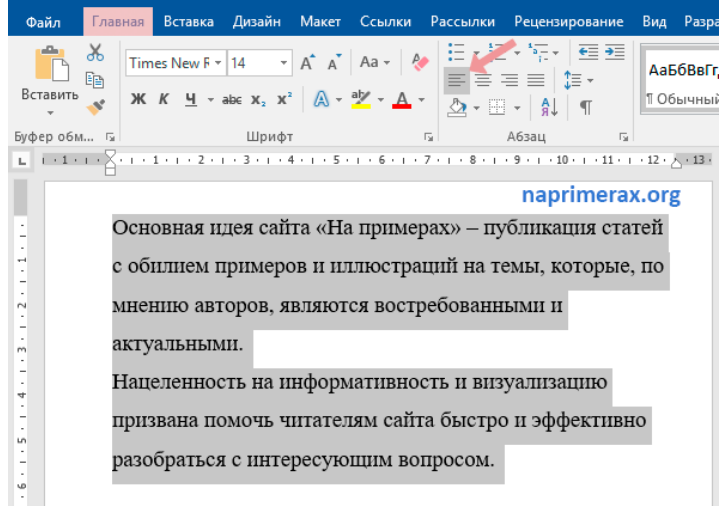

- на вкладці "Головна" натисніть кнопку " вирівняти по лівому краю»;
- або натисніть комбінацію клавіш **Ctrl + L**.

**2. Як вирівняти текст по центру?** Текст абзацу вважається вирівняним по центру, якщо він знаходиться в центрі лівого і правого полів. Для того, щоб вирівняти текст по центру в Ворді, виділіть текст або поставте курсор в будь-якому місці абзацу, який ви хочете вирівняти і:

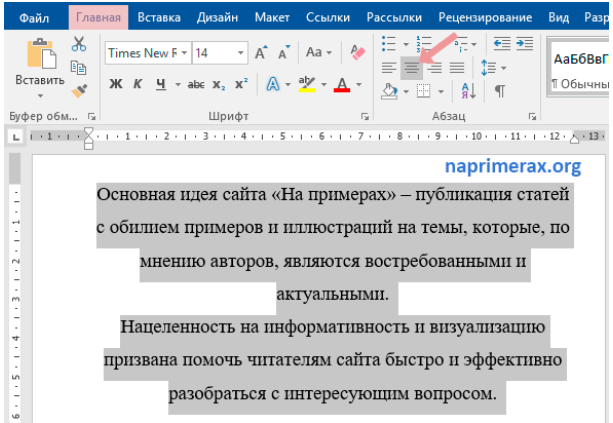

- натисніть кнопку "вирівняти по центру" на вкладці " Головна»;
- або натисніть комбінацію клавіш Ctrl + E.

**3. Як вирівняти текст по правому краю?** Текст абзацу вважається вирівняним по правому краю, коли він рівномірно вирівнюється по правому полю. Щоб вирівняти правий край тексту в Ворді, клацніть в будь-якому місці абзацу, або виділіть текст, який ви хочете вирівняти, і зробіть одну з наступних дій:

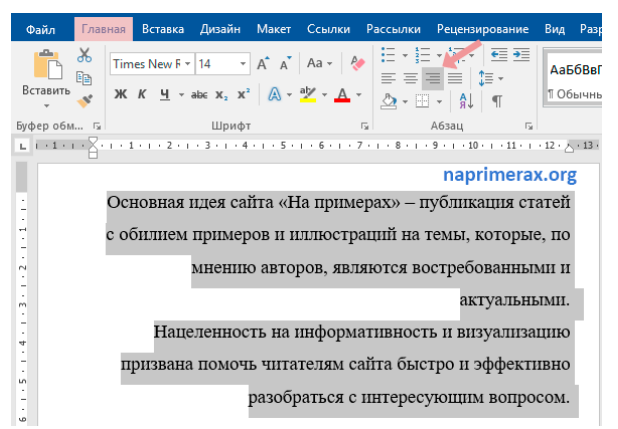

- на вкладці "Головна" натисніть кнопку " вирівняти по правому краю»;
- або використовуйте поєднання клавіш Ctrl + R.

Як вирівняти текст по ширині? Вирівнювання по ширині рівномірно розподіляє текст між лівим і правим полями. Вирівняний по ширині текст робить краї документа рівними і чіткими.

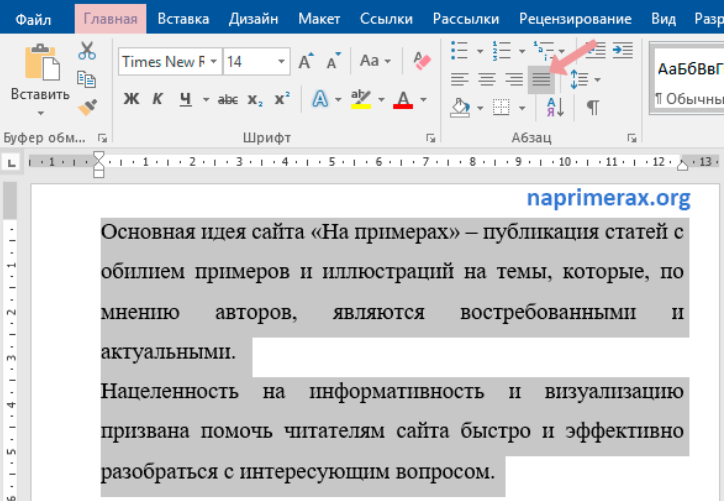

Щоб вирівняти текст по ширині в Word, використовуйте всі ті ж способи: 1) кнопка "вирівняти по ширині" на вкладці " Головна»; 2) поєднання клавіш Ctrl + J.

#### **Встановлення міжрядкових інтервалів**

1. Міжрядковий інтервал визначає відстань по вертикалі між рядками тексту в абзаці. Розмір інтервалу зазвичай встановлюється кількістю рядків. Таким чином, величина міжрядкового інтервалу залежить від розміру обраного шрифту.

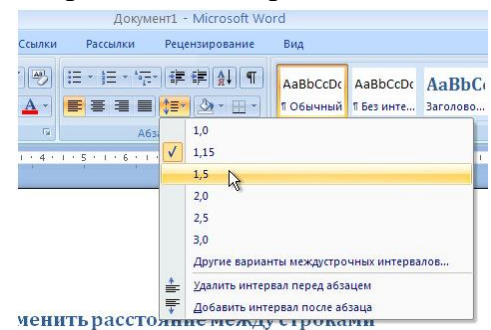

2. Для встановлення величини інтервалу зазвичай використовують кнопку **Міжрядковий інтервал** групи **Абзац** вкладки **Головна**.

3. Виділіть один або кілька абзаців. Клацніть по кнопці **Міжрядковий інтервал** групи **Абзац** вкладки **Головна** (рис. 1.) і в меню виберіть необхідний інтервал. Зазвичай текст оформляють з міжрядковим інтервалом в 1,0; 1,5; 2,0 рядка.

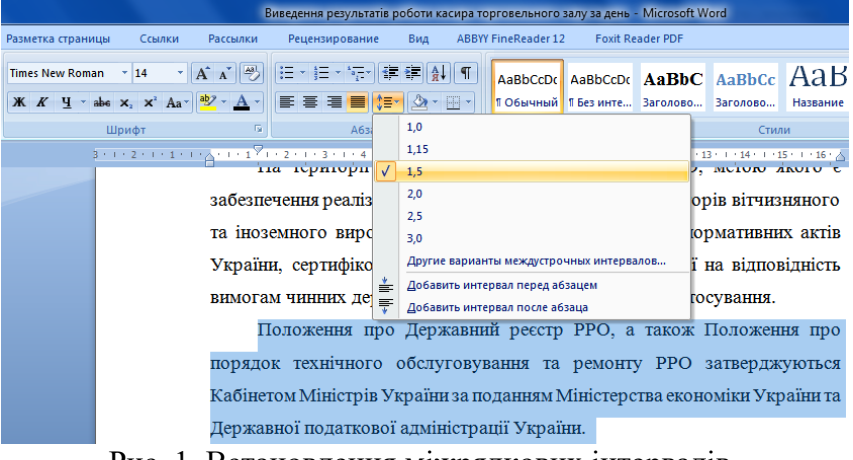

Рис. 1. Встановлення міжрядкових інтервалів

### **Застосування заливки до слів і абзаців**

Затінення слів або абзаців дає їм колір тла, який оновлюється під час переходу до іншої теми документа. Це відрізняється від [виділення тексту,](https://support.office.com/uk-ua/article/%D0%B2%D0%B8%D0%BA%D0%BE%D1%80%D0%B8%D1%81%D1%82%D0%B0%D0%BD%D0%BD%D1%8F-%D0%B0%D0%B1%D0%BE-%D0%B2%D0%B8%D0%B4%D0%B0%D0%BB%D0%B5%D0%BD%D0%BD%D1%8F-%D0%B2%D0%B8%D0%B4%D1%96%D0%BB%D0%B5%D0%BD%D0%BD%D1%8F-1747d808-6db7-4d49-86ac-1f0c3cc87e2e) який має дуже обмежений вибір кольорів і не оновлюватиметься під час переходу до іншої теми.

- 1. Виділіть слово або абзац, до якого потрібно застосувати заливку.
- 2. На вкладці **Основне** в групі **Абзац** клацніть стрілку поряд із кнопкою **Заливка**.
- 3. У розділі **Кольори теми**, виберіть колір, яким потрібно забарвити виділений текст.

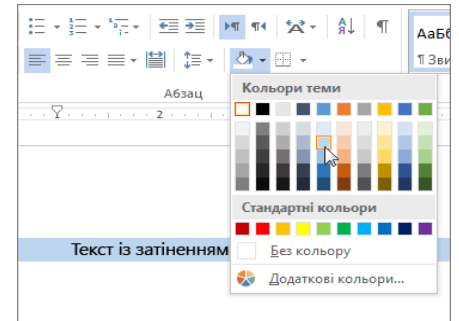

Â.

#### **Сортування списку за алфавітом**

Можна відсортувати однорівневий маркірований або нумерований список в алфавітному (від А до Я) чи зворотному алфавітному (від Я до А) порядку.

- 1. Виділіть текст з нумерованим списком літератури в Ворді.
- 2. На вкладці "Головна «в групі» Абзац «натисніть»сортування". Кнопка сортування виглядає як букви а зі стрілкою вниз поруч з ними.

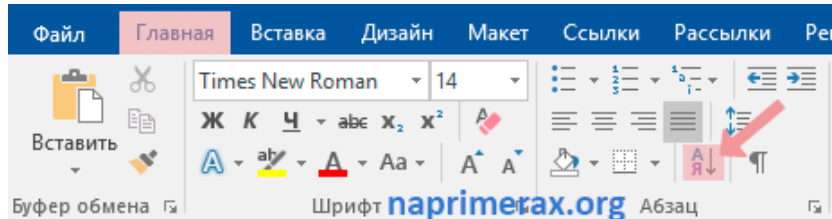

3. В діалоговому вікні "сортування тексту «в розділі» спочатку по «виберіть» абзац «і в» тип: «виберіть»текст". Потім виберіть, чи хочете ви Сортувати за зростанням (від А до Я) або за спаданням (від Я до А). У нашому прикладі, ми хочемо впорядкувати список літератури за алфавітом, тому ми вибираємо «за зростанням». Після цього натисніть "ОК".

4. І натискаємо ок.

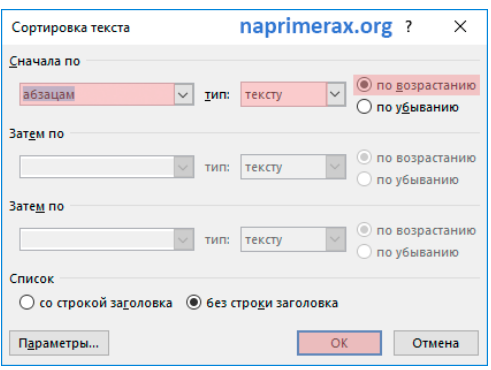

**Як створити таблицю в Word?**

Для цього вам необхідно виконати кілька простих дій:

- 1. Поставте курсор в тому місці, де буде перебувати ваша таблиця.
- 2. Перейдіть на вкладку «Вставка», розташованої на Стрічці **інструментів:**

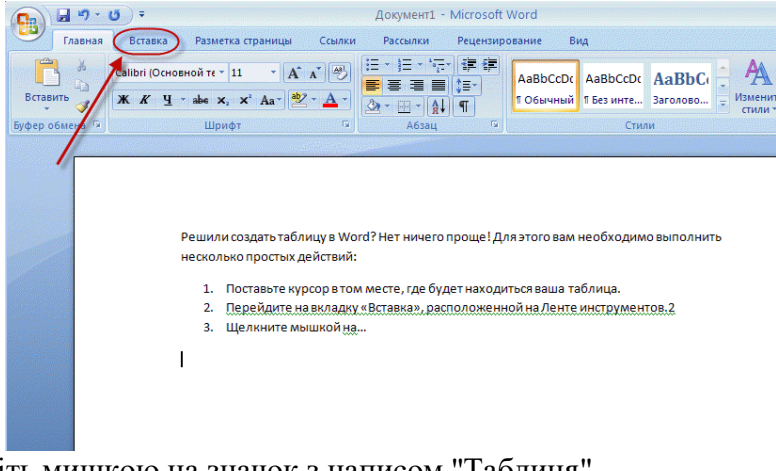

3. Клацніть мишкою на значок з написом "Таблиця".

4. У діалоговому спадаючому меню, визначте розмір створюваної вами таблиці (в моєму випадку це 7x5):

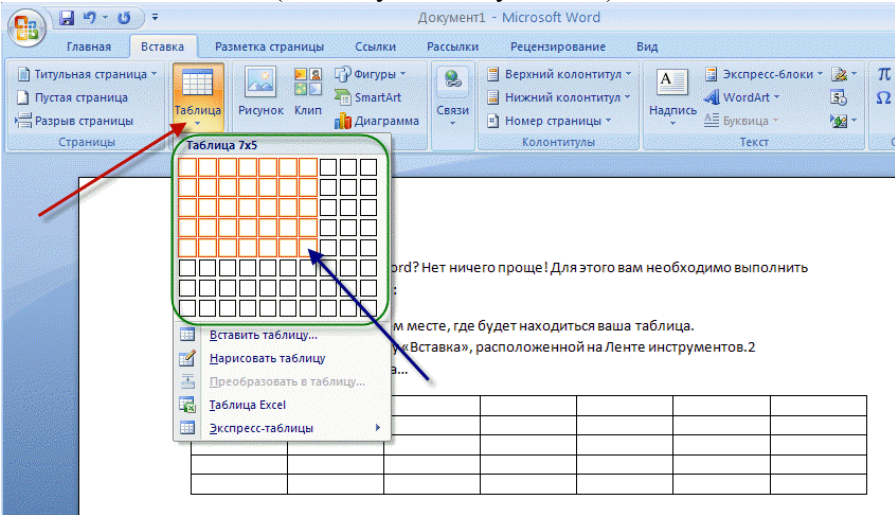

5. Результатом ваших дій буде таблиця, що з'явилася в документі:

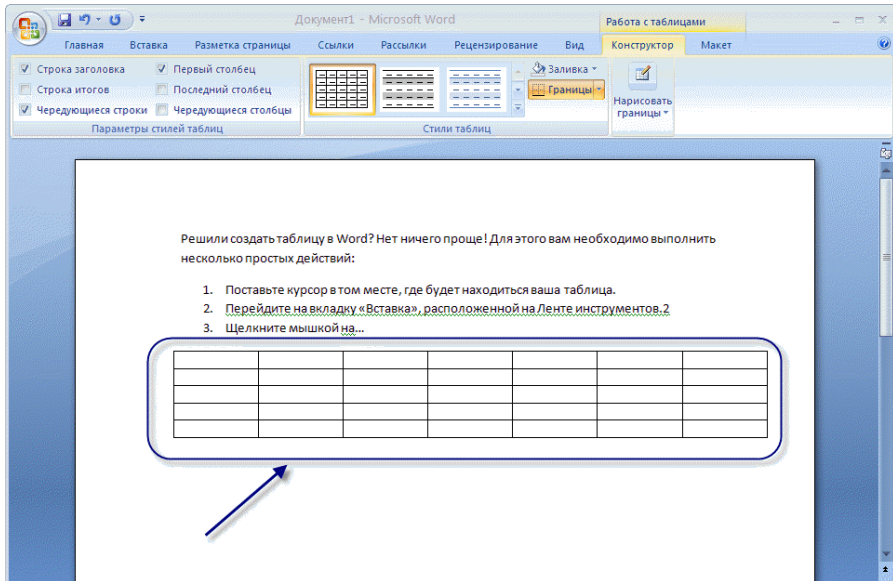

#### **Вставка таблиці**

1) Клацніть у документі місце, куди потрібно вставити таблицю.

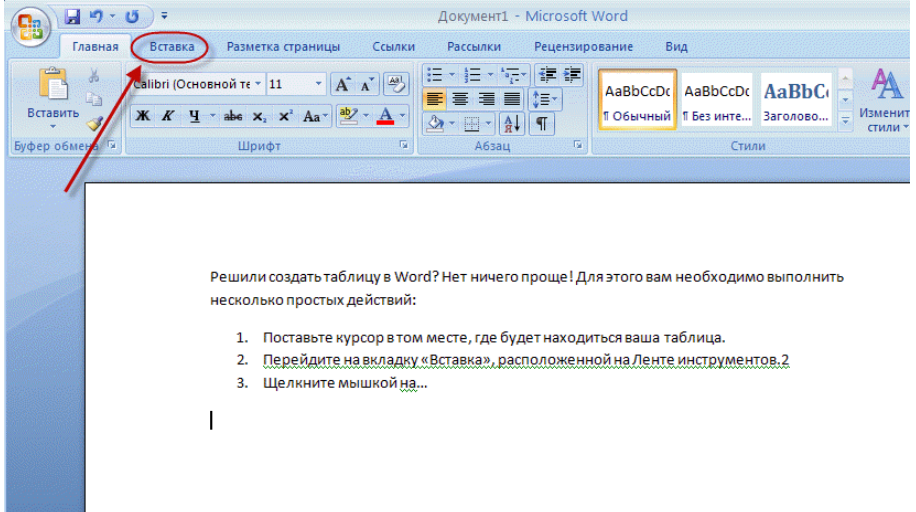

2) На вкладці **Вставка** у групі **Таблиці** виберіть команду **Таблиця**, а потім виберіть пункт **Вставити таблицю**.

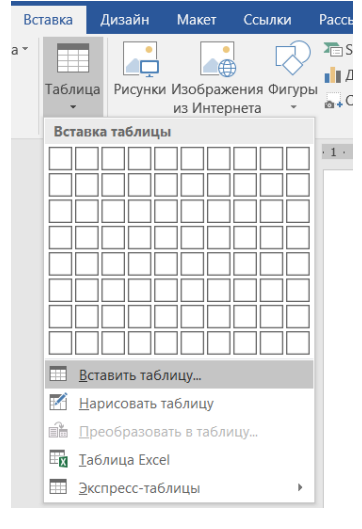

3) В області **Розмір таблиці** уведіть кількість стовпців і рядків.

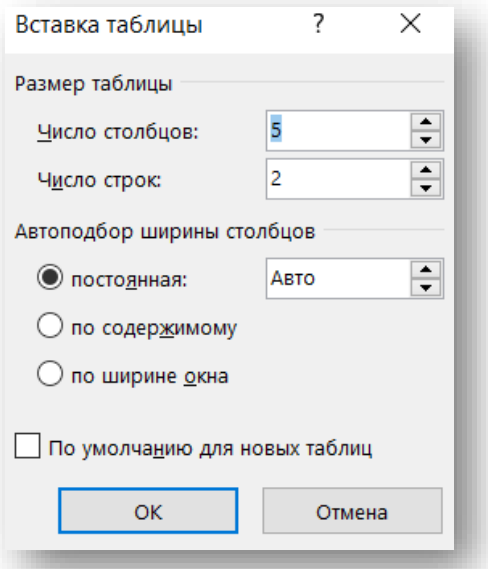

4) В області **Розмір таблиці** ввести число стовпчиків (5) і кількість строк (рядків 2) і вибираємо ок. І таблиця з'явиться в документі

#### **Додавання та видалення рядків і стовпців Додавання рядка зверху або знизу**

1) Правою кнопкою клацніть комірку в рядку, над або під якої потрібно додати новий рядок.

2) У контекстному меню перейдіть до команди **Вставка** і виберіть пункт **Вставити рядки зверху** або **Вставити рядки знизу**.

*Примітка*: Можна швидко додати рядок в кінець таблиці, клацнути праву нижню клітинку та натиснувши клавішу TAB.

#### **Додавання стовпця зліва або праворуч**

1) клацніть Правою кнопкою клітинку у стовпці праворуч або ліворуч від того місця, куди потрібно вставити стовпець. 2) У контекстному меню перейдіть до команди **Вставка** і виберіть команду **Вставити стовпці ліворуч** або **Вставити стовпці праворуч.**

#### **Видалення рядка**

1) Виберіть рядок, яку необхідно видалити, клацнувши область зліва від рядка. 2) Клацніть правою кнопкою миші, потім виберіть в контекстному меню команду **Видалити рядки**.

#### **Видалення стовпця**

1) Виділіть стовпець, який потрібно видалити, клацнувши верхню лінію сітки стовпця або його верхню межу. 2) Клацніть правою кнопкою миші, потім виберіть в контекстному меню команду **Видалити стовпці**.

#### **Видалення таблиці**

#### **Видалення таблиці**

1) У режимі розмітки наведіть курсор на таблиці до тих пір, поки не з'явиться маркер переміщення таблиці , а потім клацніть маркер. 2) Натисніть клавішу BACKSPACE.

#### **Видалення умісту таблиці**

Можна видалити вміст клітинки, рядка, стовпця або всієї таблиці. При видаленні вмісту таблиці рядки і стовпці залишаються в документі.

1) Виберіть вміст, який потрібно видалити. 2) Натисніть клавішу DELETE.

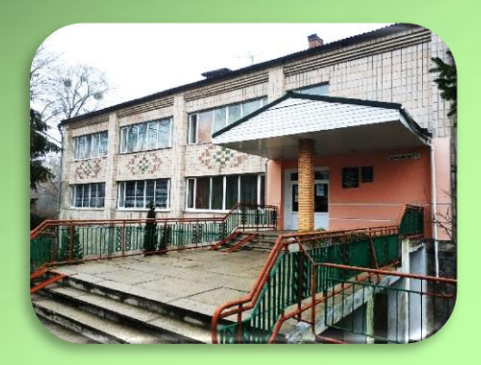

## АДРЕСА БІБЛІОТЕКИ:

**34500 Україна**, **Рівненська обл**. **м**. **Сарни**, **вул**. **Демократична, 34**

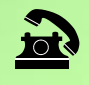

 $(03655)$   $3 - 35 - 63$  **(03655) 2 - 12 – 16**

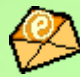

**sarny.biblioteka@gmail.com**

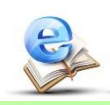

**[http://lib.sowa.com.ua](http://lib.sowa.com.ua/) [http://sarnyblog.at.ua](http://sarnyblog.at.ua/)**

**МИ ПРАЦЮЄМО**: **9. 00 - 18. 00** *П'ятниця:* **9. 00 – 17. 00** *Вихідний день*: **субота**

**Запрошуємо скористатись послугами нашої книгозбірні**